## Restoring MySQL Databases to Alternate Locations

You can restore a MySQL database to an alternate Agent by following the instructions below in your CDP Enterprise or Advanced Edition.

1. Click on "Recovery Points" in the Main Menu to open the "Recovery Points" window.

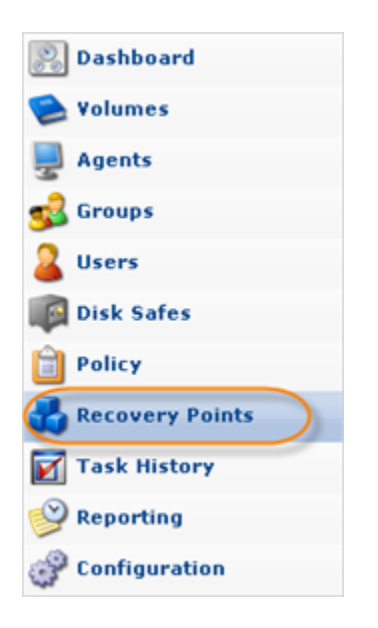

2. In the "Recovery Points" list, select a Recovery Point containing the necessary database replication.

**f** Tip

To find a Recovery Point, you can use the Basic and Advanced List Filters. See [Customizing the Recovery Points List](http://wiki.r1soft.com/display/CDP3/Customizing+the+Recovery+Points+List).

Click on the "Browse Databases" icon in the "Actions" column for this Recovery Point.

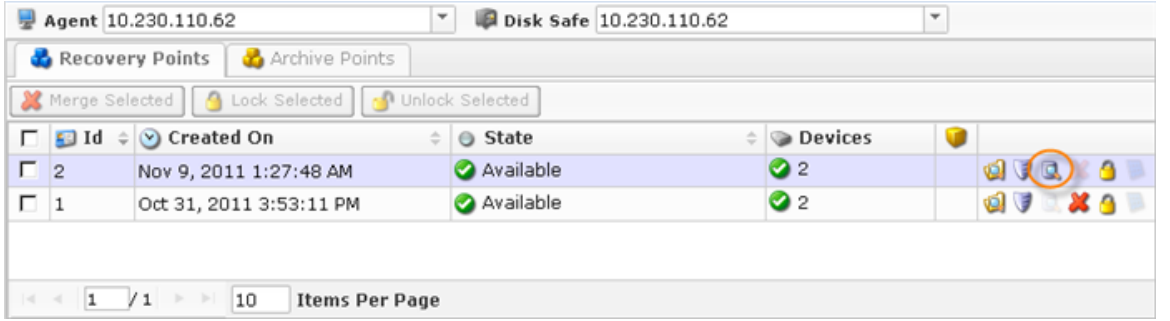

3. The "Browse Databases" window opens. Select a database instance from the drop-down menu.

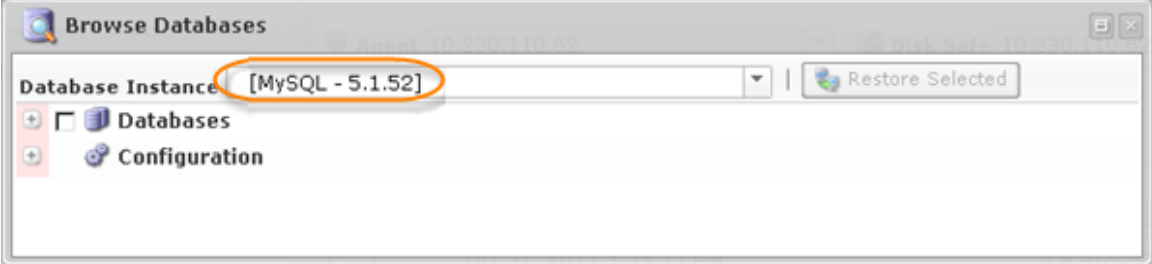

4. You can browse the instance by clicking the "+" icon.

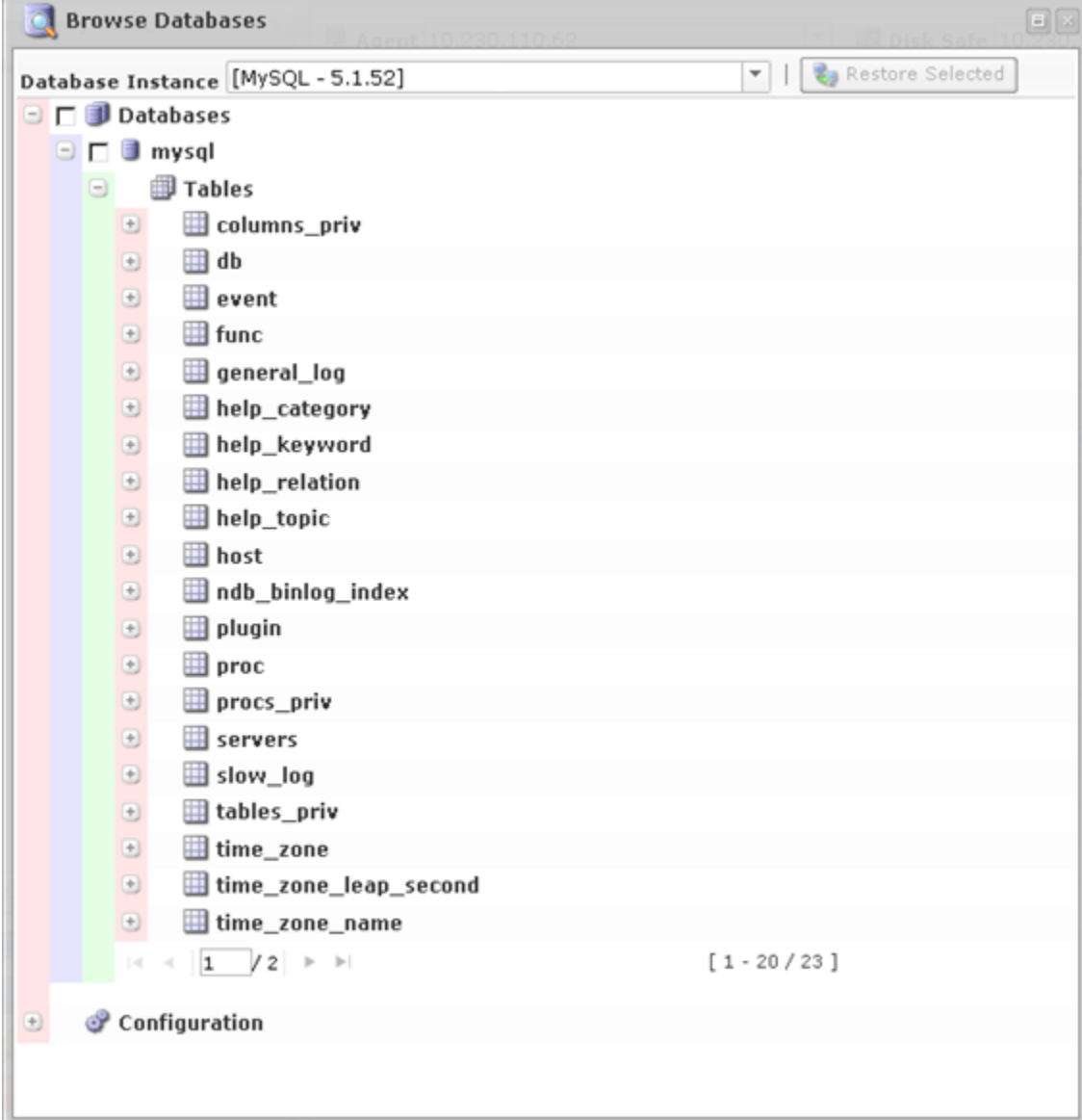

5. Select the database you want to restore and click "Restore Selected."

## **O** Note

Starting with CDP version 3.14 and higher you can no longer select to restore individual tables or other objects like triggers or views. You can only restore the entire database.

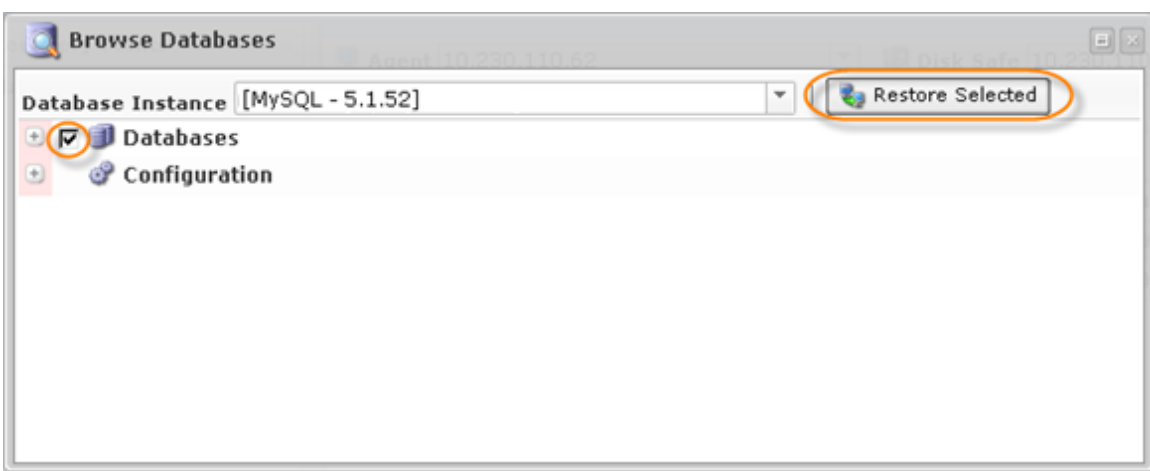

6. In the appeared "Restore Databases" wizard window, define the options for the restore.

On the first screen, familiarize yourself with the introductory information and click "Next" to proceed.

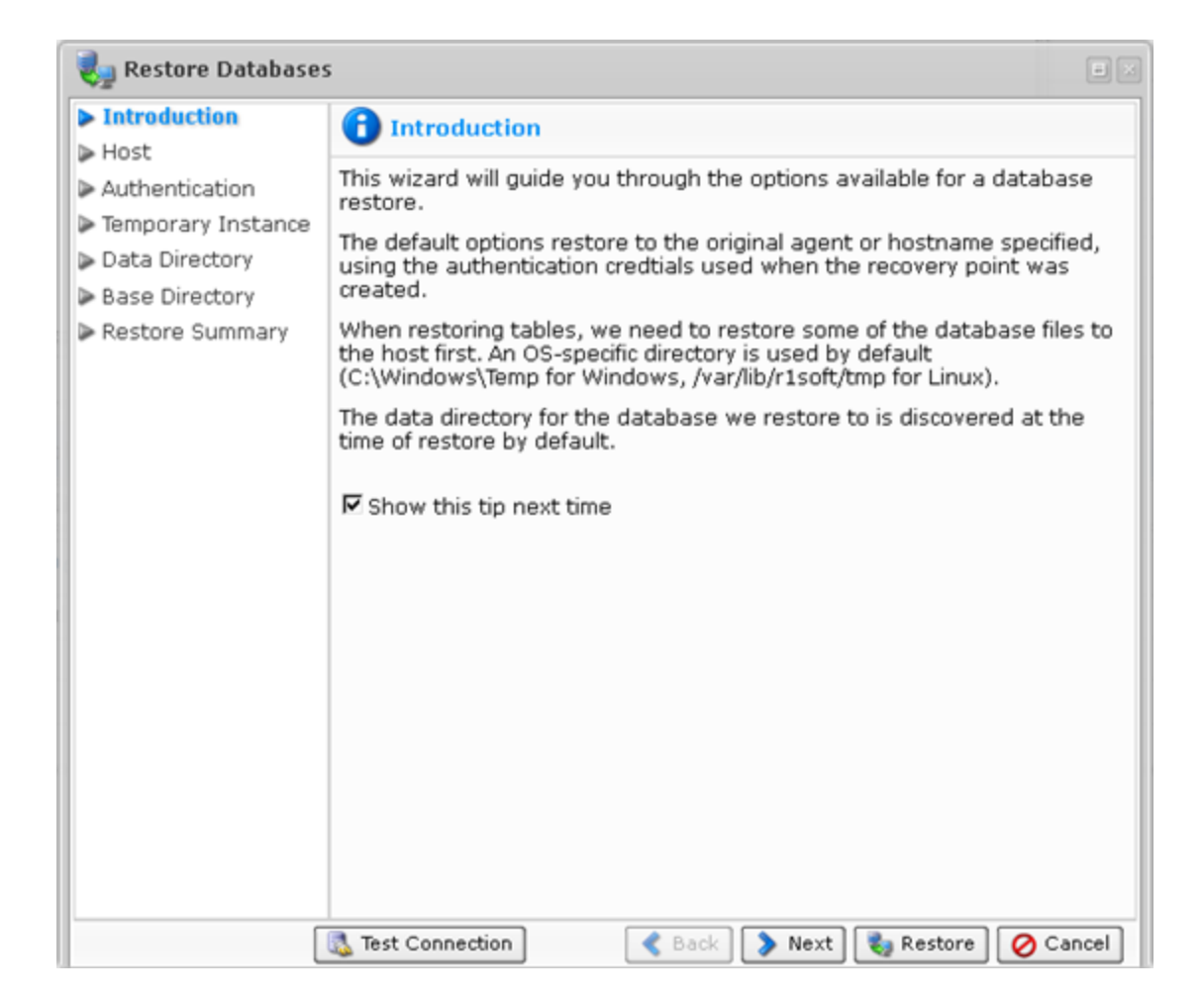

7. On the "Host" screen, you have two options for selecting the host to restore to:

- $\bullet$ Restore to Original Host - If you select this option, the restore will be done to the Agent where the source database was located. If the database exists, it can be overwritten.
- Restore to Alternate Agent Select a destination Agent which is already added to the system.

Select "Restore to Alternate Agent."

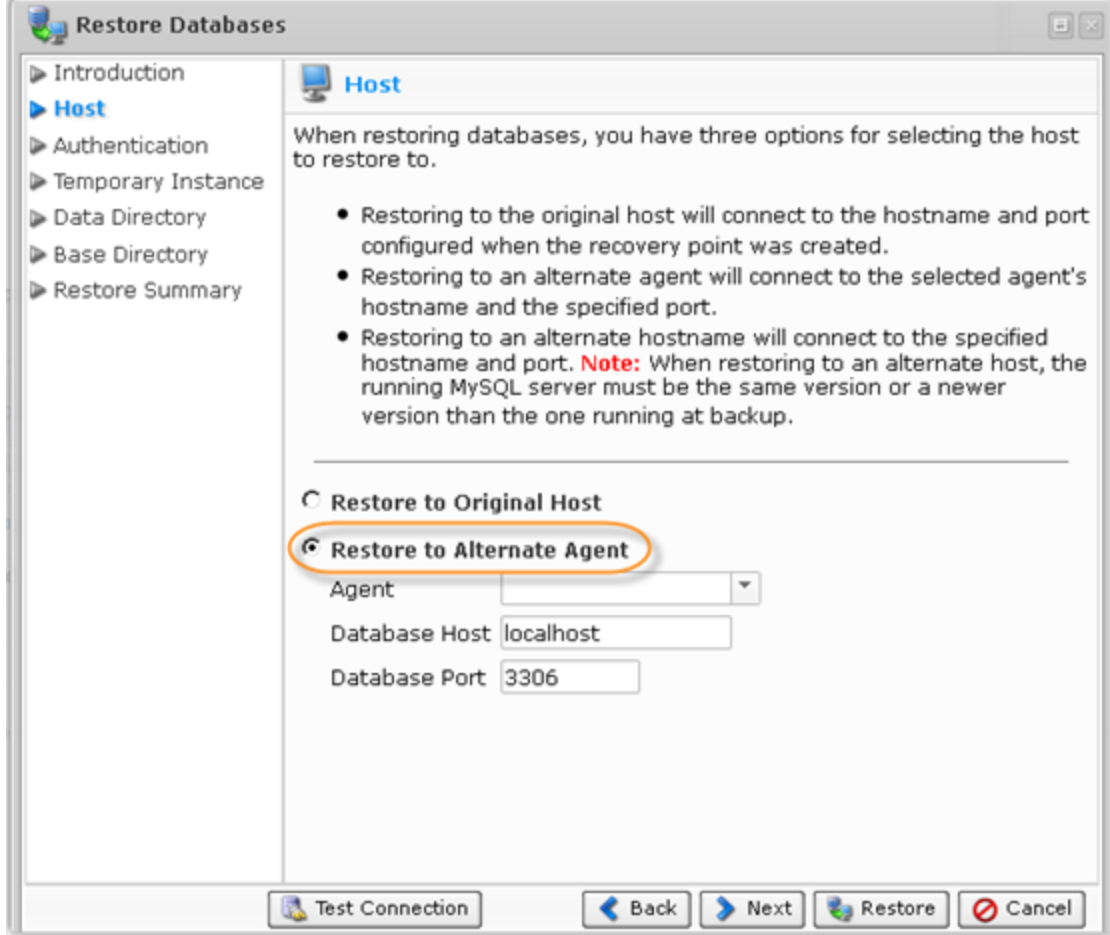

After that select the Agent from the drop-down menu.

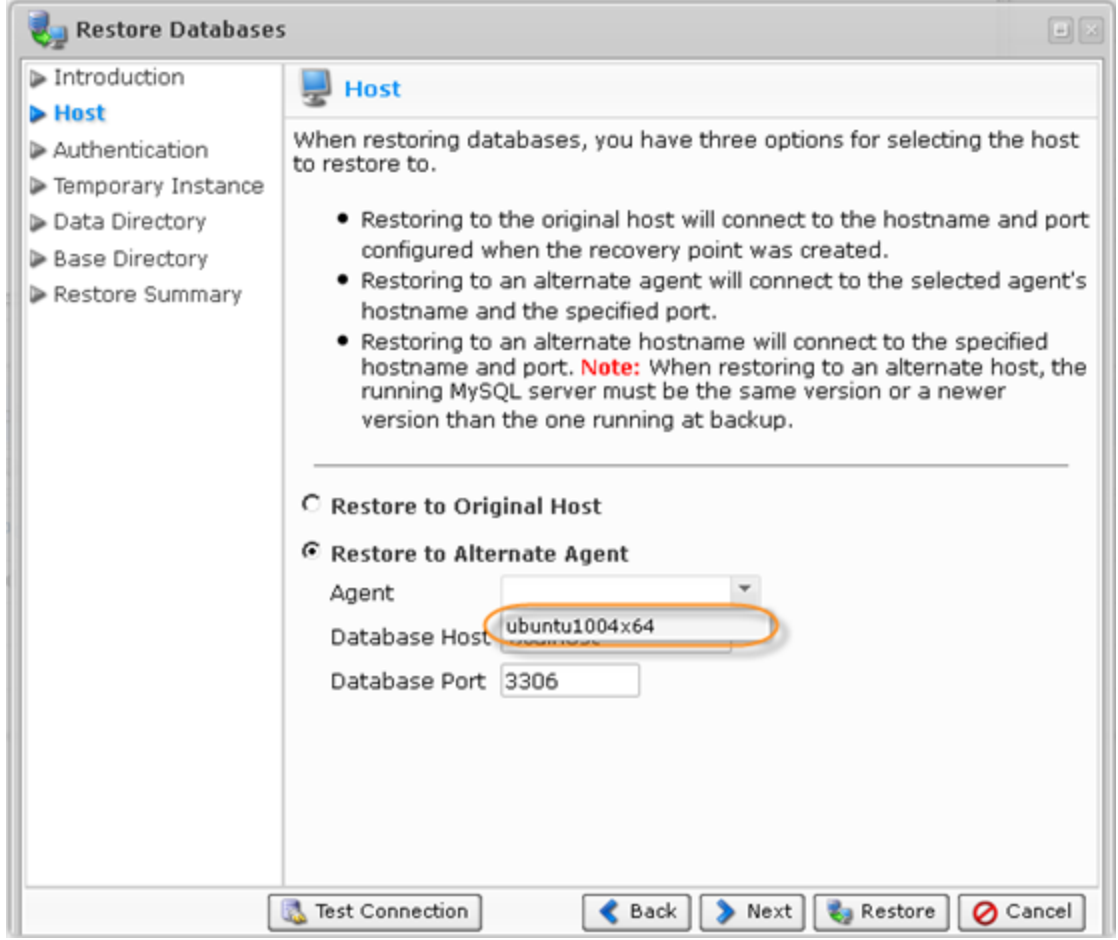

The Database Host should be set to localhost and the Database Port should be 3306.

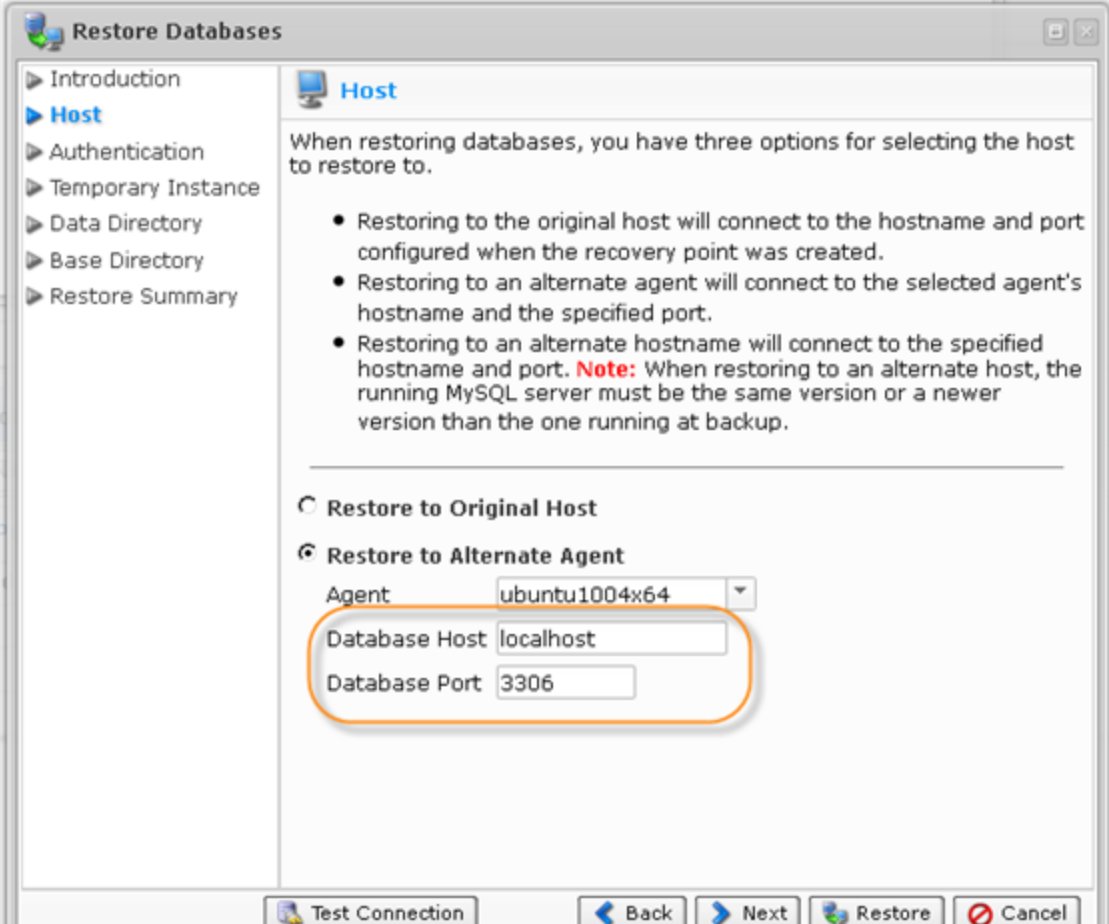

Click "Next" to proceed to the following step.

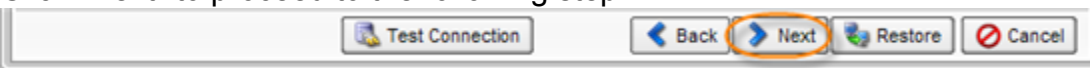

8. On the "Authentication" screen, you have two options to specify to connect to the database.

- Use Original Authentication Credentials Connects using the default username and password used to backup the database instance.
- Specify Alternate Authentication Credentials Allows you to set username and password different from the default ones. The user must have full administrator-level access to the database instance you are going to restore.

Select the second option.

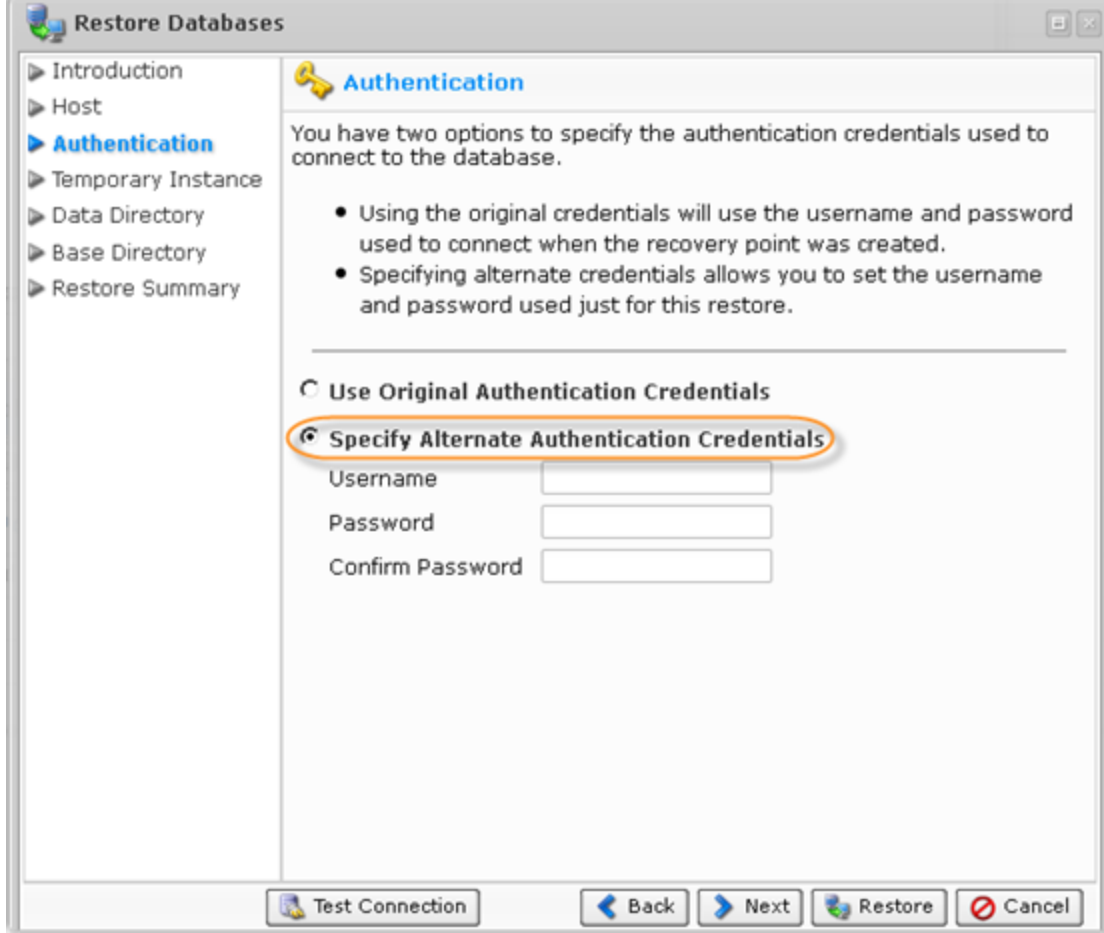

Enter the required credentials.

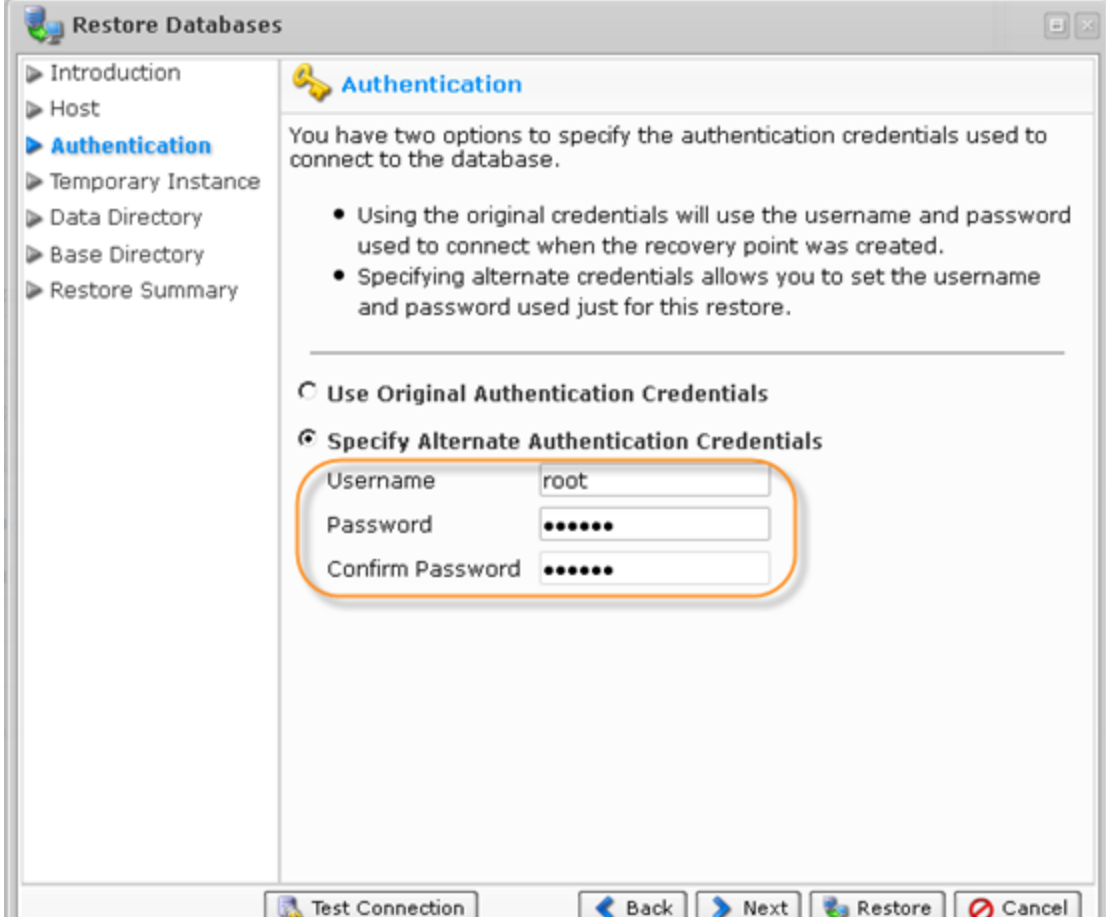

Click "Next" to proceed to the following step.

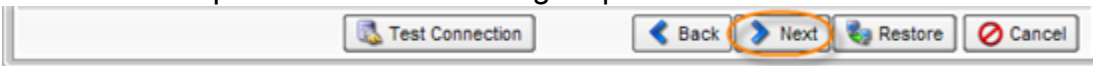

9. The next screen is "Temp Instance." When restoring databases, the system needs to create a temporary directory on the target agent for the restore. There are two options for this.

- Use Default Temp Directory Creates a directory in an OS-specific default location ( C:\Temp for Windows, /tmp for Linux).
- Specify an Alternate Temp Directory Allows you to control exactly where the temp directory is created on the Agent.

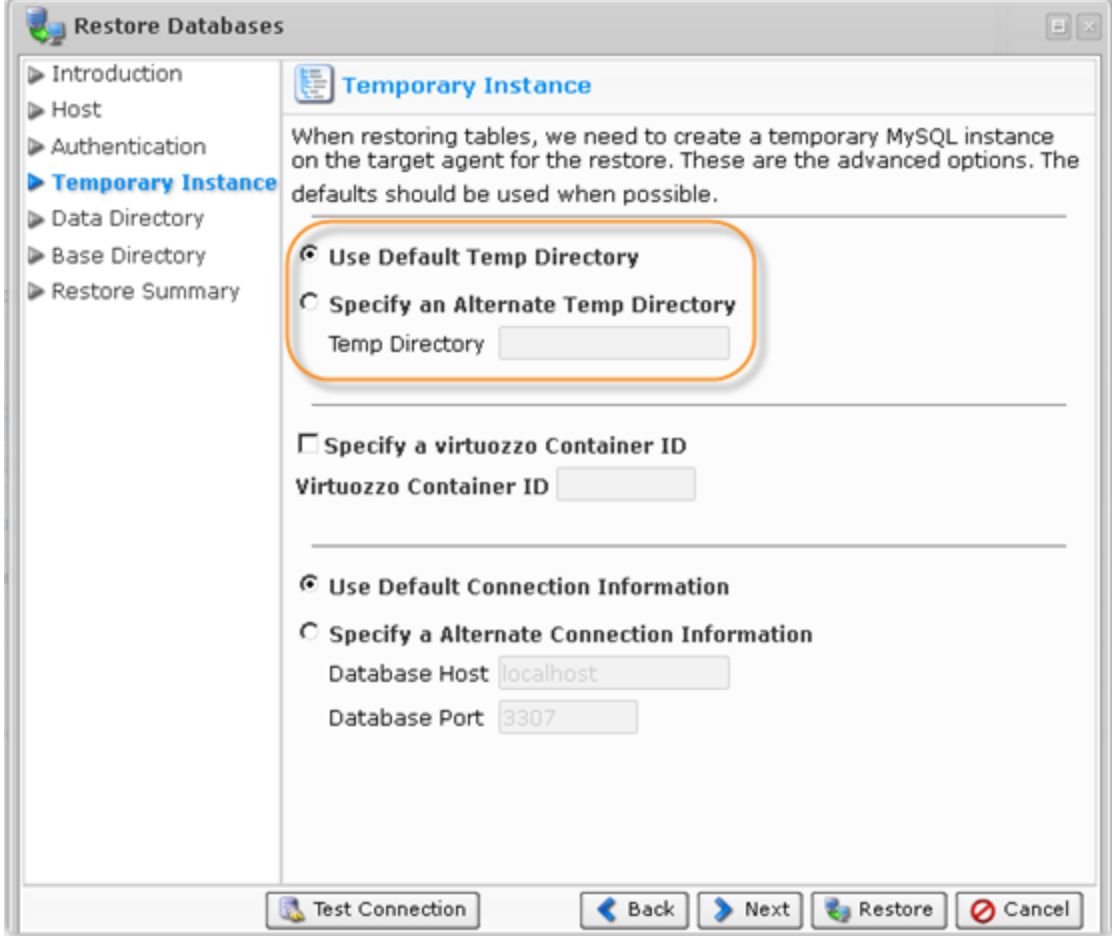

The other fields (Connection Information and Virtuozzo Container ID) can be left unchanged.

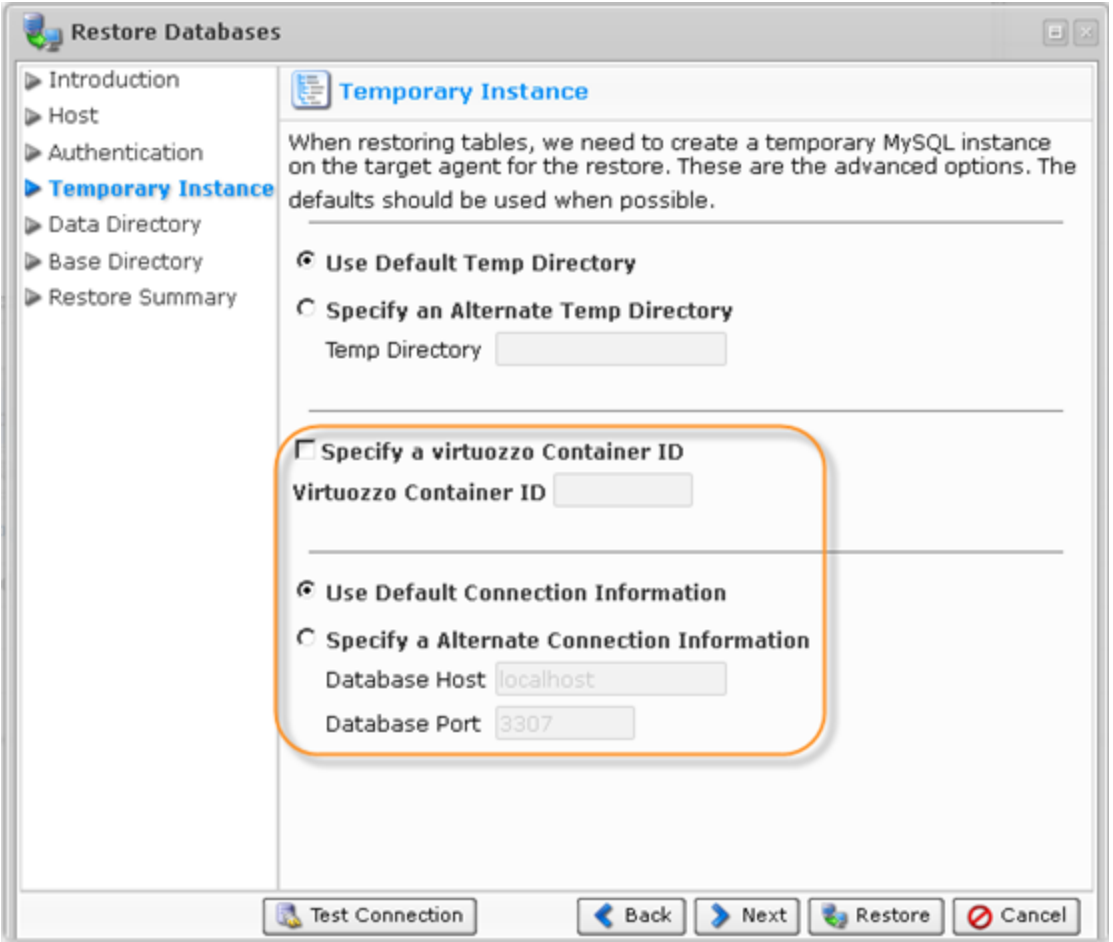

Select an option and click "Next" to proceed to the following step.

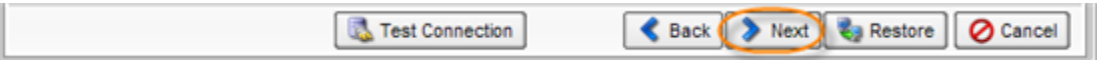

10. The following screen is "Data Directory." By default, database configuration retrieved during discovery is used. In some environments, this path doesn't point to the actual location on the

filesystem for the data. To remedy this, you can choose to specify the exact path for the data directory. This will ensure that we can locate the data files for the database during the restore.

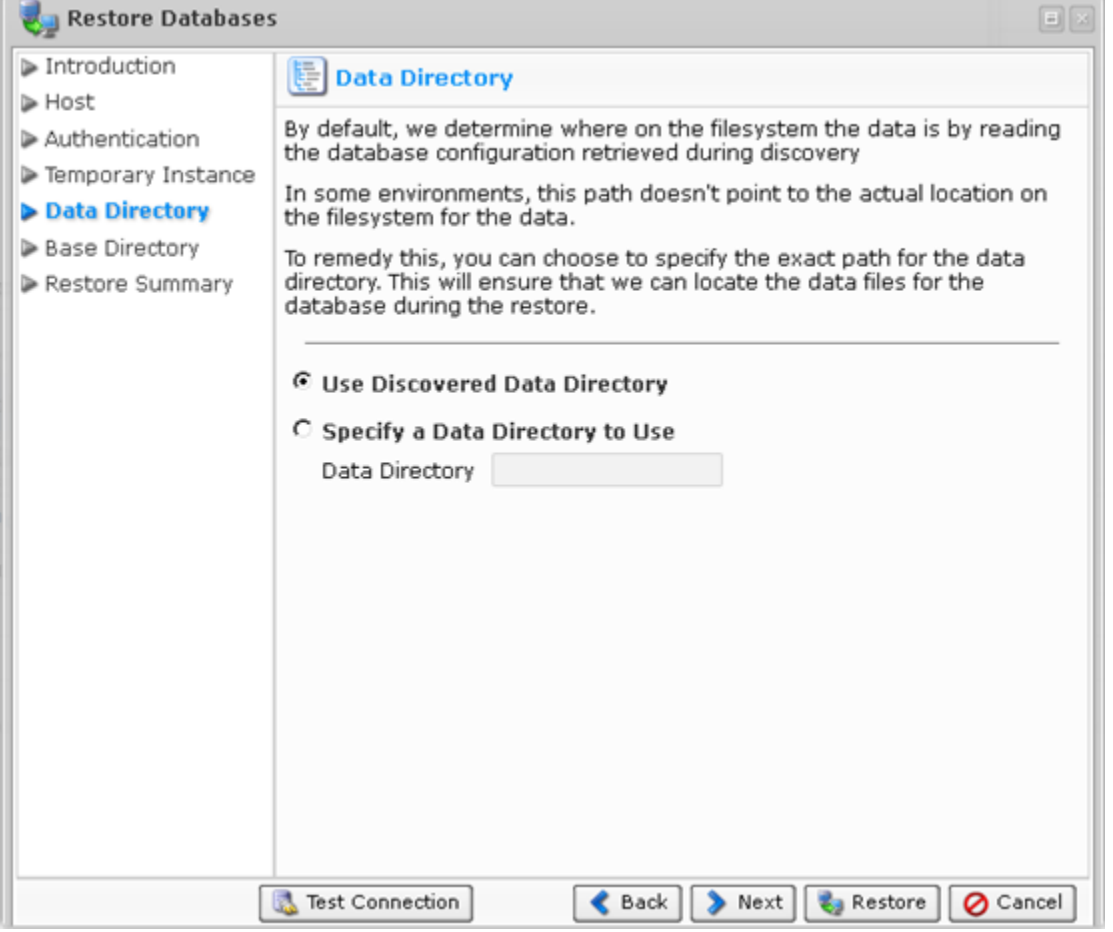

Select an option and click "Next" to proceed to the following step.

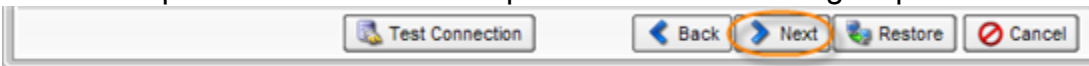

11. The next screen is "Base Directory". By default, the system automatically determines where on the filesystem the necessary program files are located. In some environments, the automatic method fails. To remedy this, you can specify the exact path for the base directory.

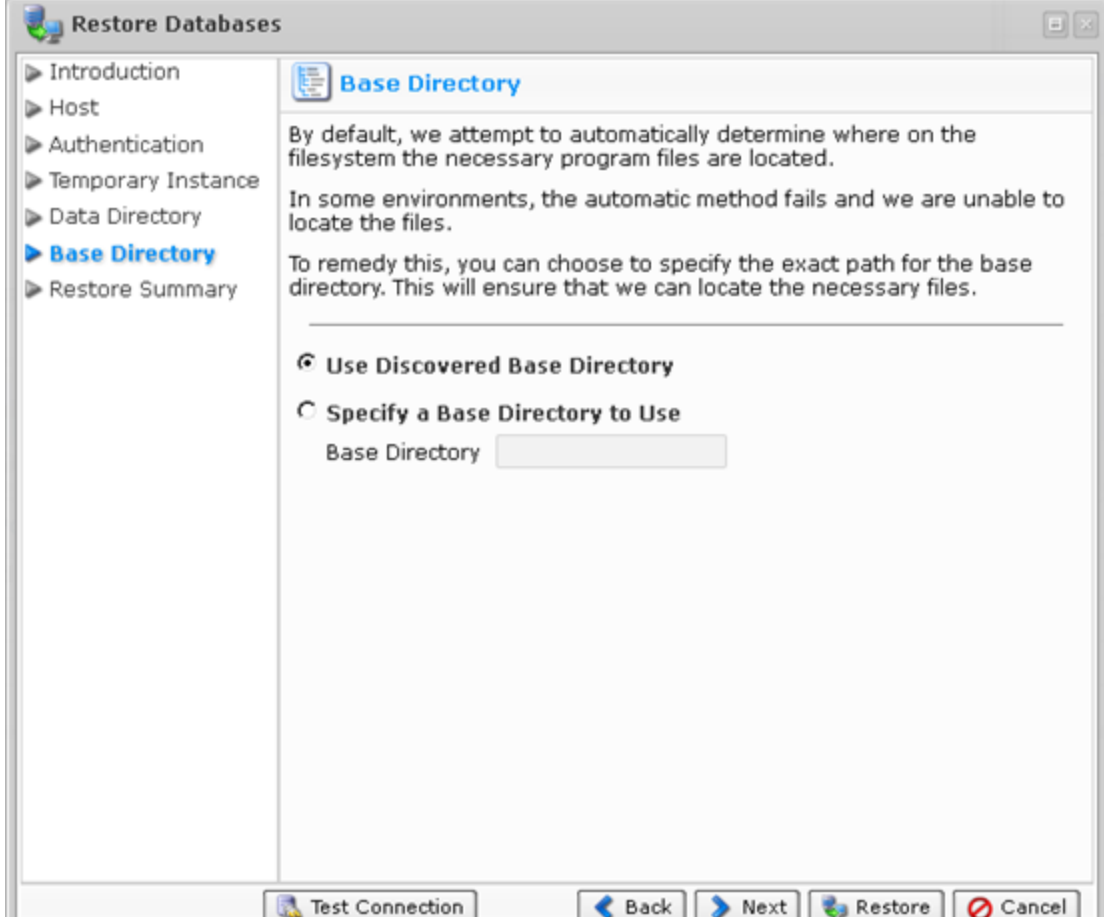

Select an option and click "Next" to proceed to the following step.

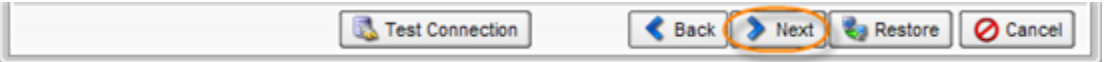

12. On the last "Restore Summary" screen, the settings you have selected are listed.

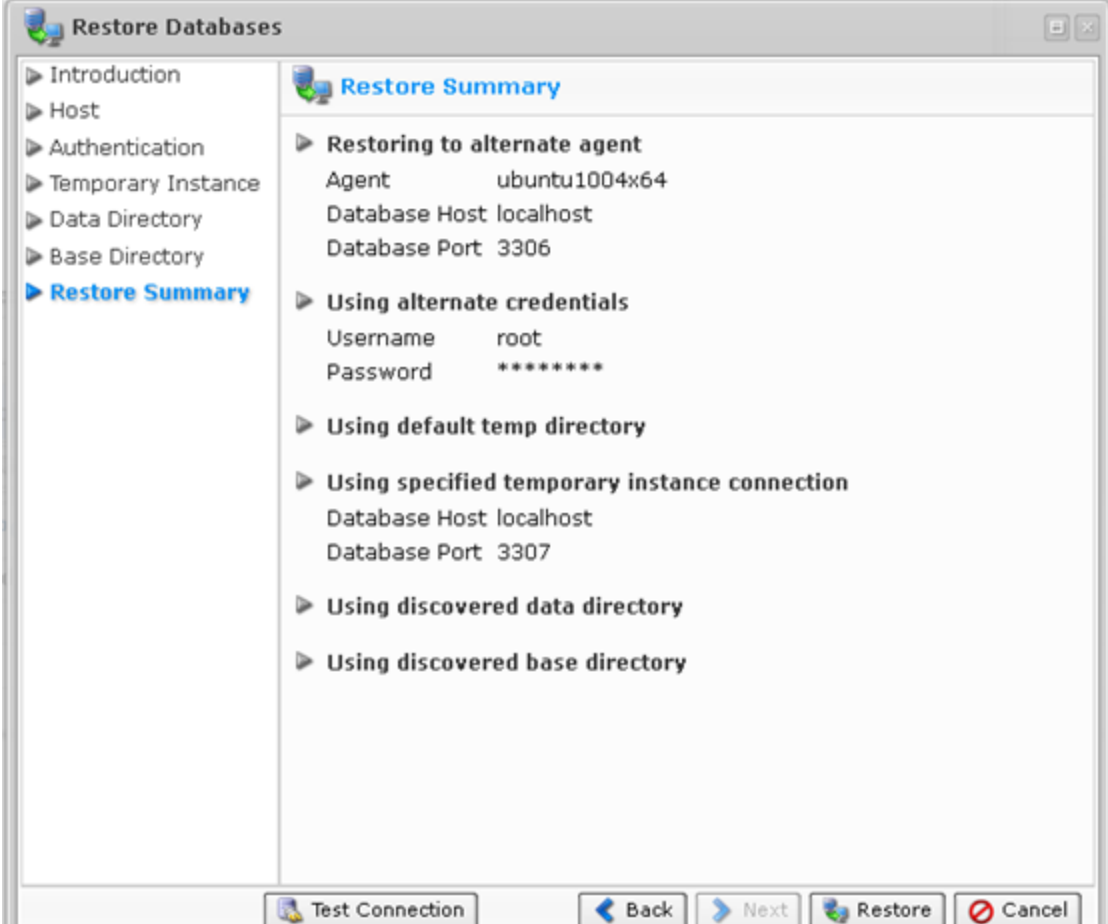

13. Once you have verified that the specified setting are correct, click "Restore."

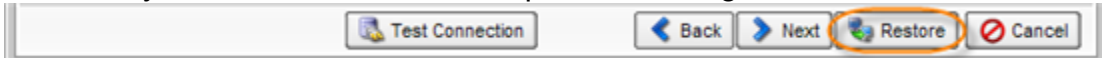

14. The "Details for Database Restore" window will appear. It indicates that the restore process is launched. You can watch the progress in real time. $\overline{\mathbb{R}}$ 

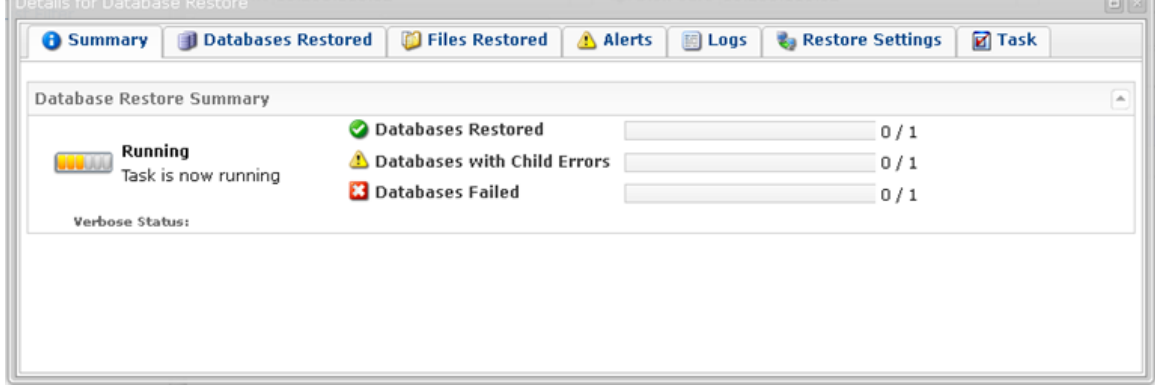